El Siguiente Manual es un apoyo a la postulación en línea de proyectos del fondo 6%, específicamente en el uso de la Plataforma de postulación.

Para orientación sobre el Fondo 6%, debes ver los instructivos destinados a la postulación y a la Capacitación del fondo 6%, que se encuentran en la página de Descargas de Documentación del 6% http://seisporciento.gobiernosantiago.cl/descargas/, a esta página debes acceder de la siguiente forma:

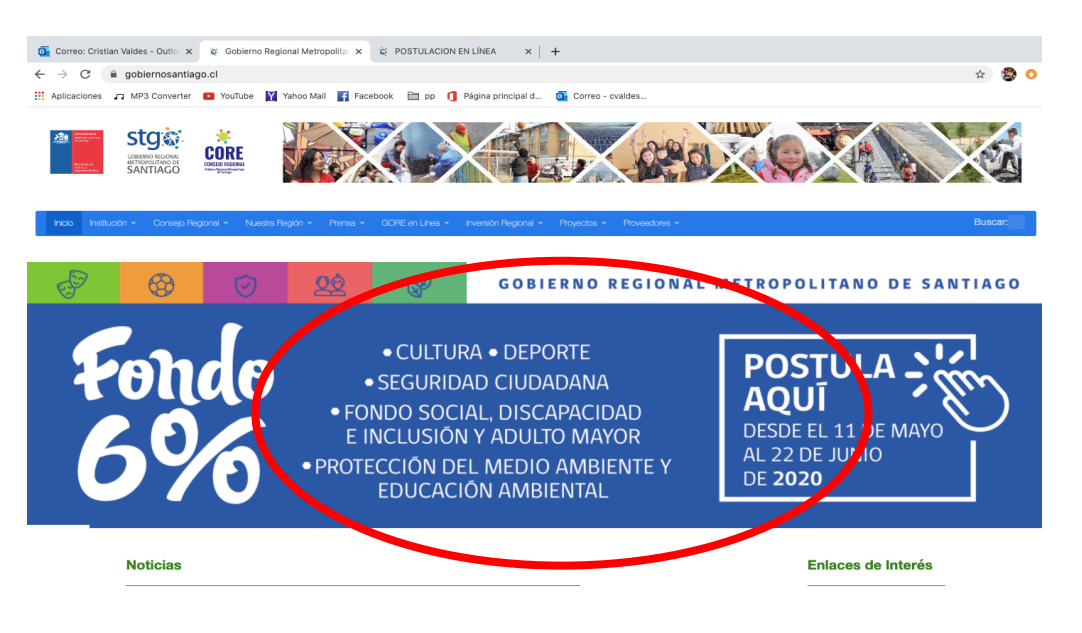

Debes hacer Click botón derecho, sobre el banner que se encuentra en la Página www.gobiernosantiago.cl, esta acción te llevará a la pagina http://seisporciento.gobiernosantiago.cl, como se muestra en la imagen:

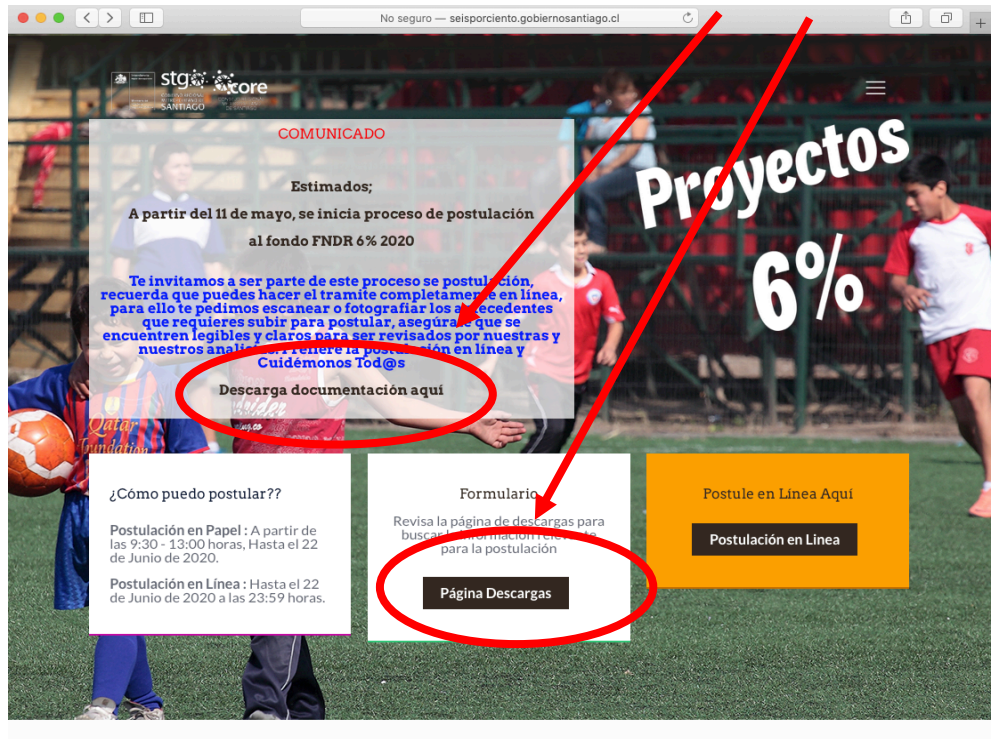

¿Quiénes pueden postular?

Debes entrar en los accesos donde se señalan, te llevarán a la misma página http://seisporciento.gobiernosantiago.cl/descargas/, en la cual podrás descargar, el Instructivo de postulación general, Instructivo de Capacitación, Presentación Explicada y Manual Orientador Certificados en Línea, como se muestra en la imagen:

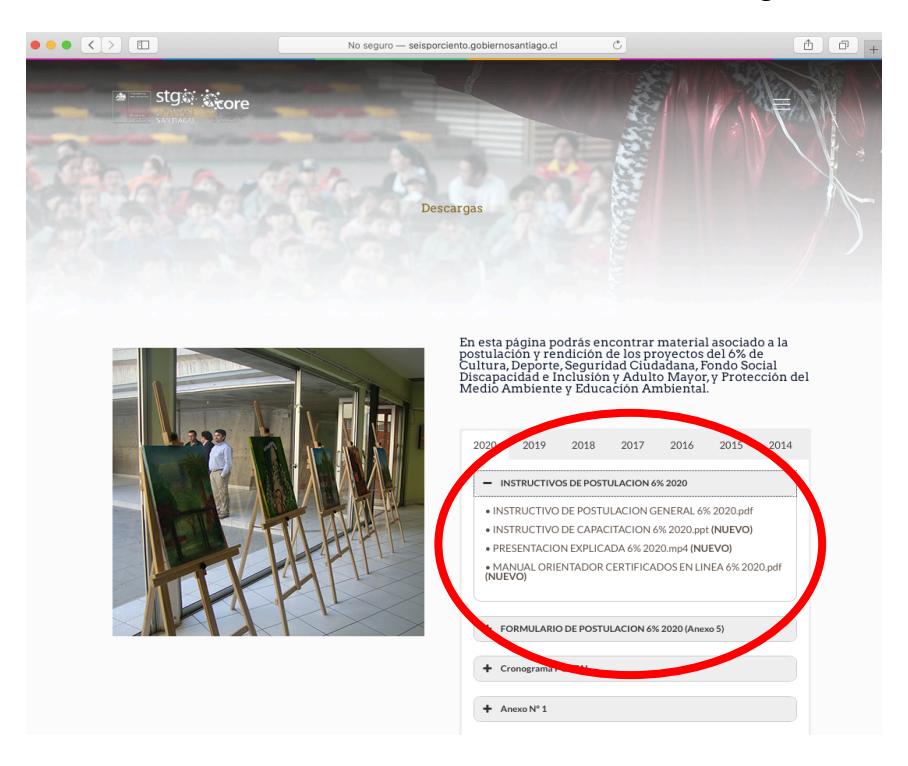

Comienzo de Postulación en Línea:

Para comenzar la postulación en línea, debes ingresar a la página http://seisporciento.gobiernosantiago.cl, como se explicó anteriormente e ingresar en Postulación en línea, tal como se señala en la imagen:

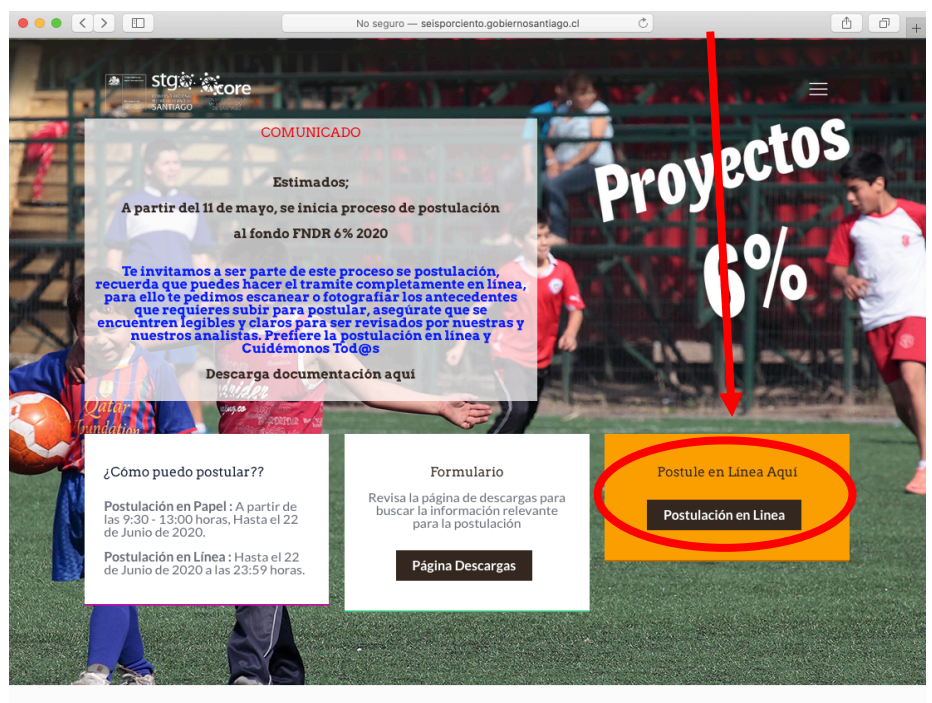

¿Quiénes pueden postular?

## Esta acción te llevará a la siguiente página

https://postulacion.gobiernosantiago.cl/Accounts/login, donde debes ingresar a crear cuenta,

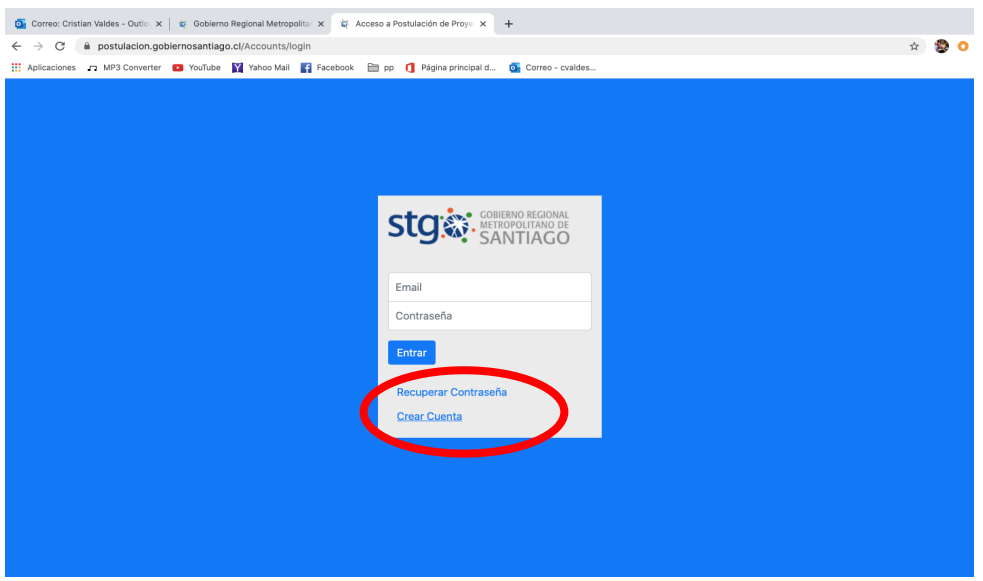

Debes Crear una cuenta con tu nombre e ingresar un correo electrónico, luego click en Crear.

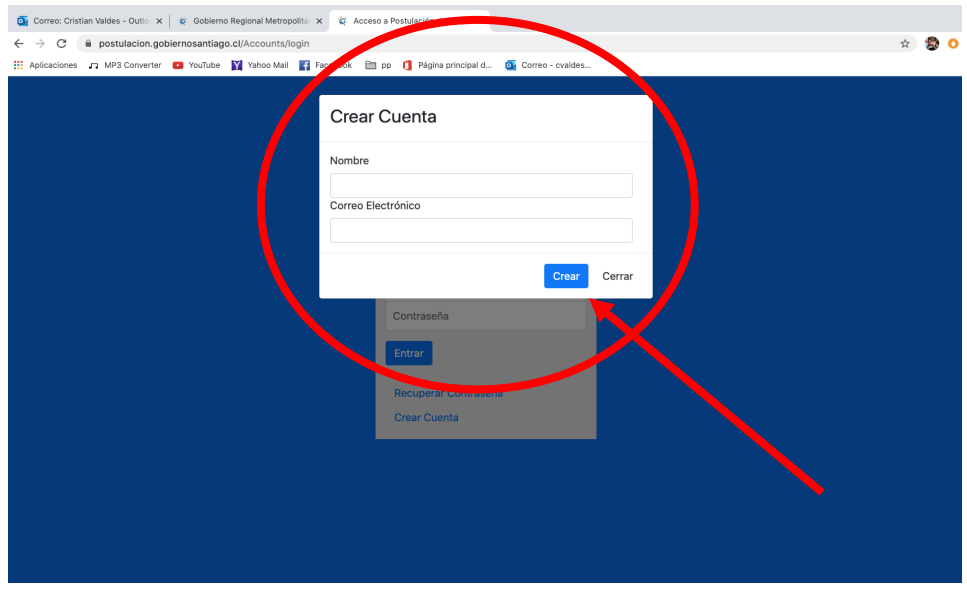

Esta acción hará que te llegue un correo, al correo que indicaste, en dicho correo se te entregará una "Contraseña" para el acceso a tu cuenta del sistema 6%. Debes hacer click en el vínculo que indica "ingresa acá". Recuerda tu Contraseña indicada en el correo y el Nombre de Usuario que es el correo que consignaste. El Correo que te llegará es el que muestra la imagen:

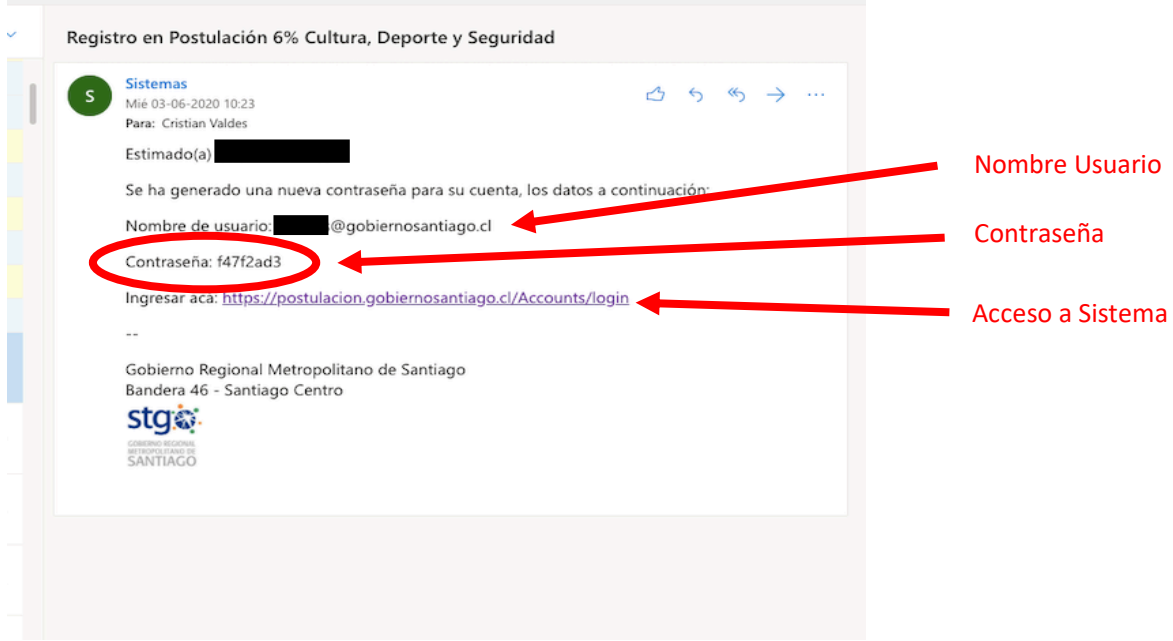

Debes ingresar en el portal de Acceso al Sistema 6%, indicada en el correo https://postulacion.gobiernosantiago.cl/Accounts/login, Debes ingresar tu Nombre de Usuario y Contraseña, en los espacios dispuestos para estos fines:

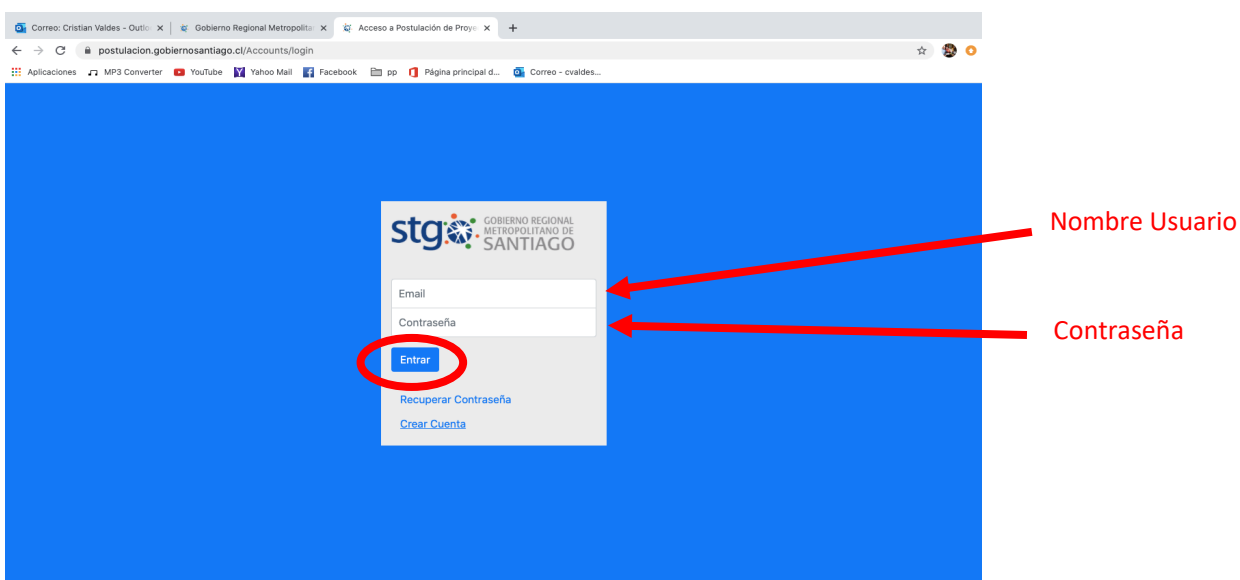

Una vez dentro de tu cuenta de postulación de proyectos 6%, deberar apretar el botón de Ingresar Proyecto, con esto comenzarás el llenado de los antecedentes de un proyecto del 6% en línea como se presenta en la siguiente imágen

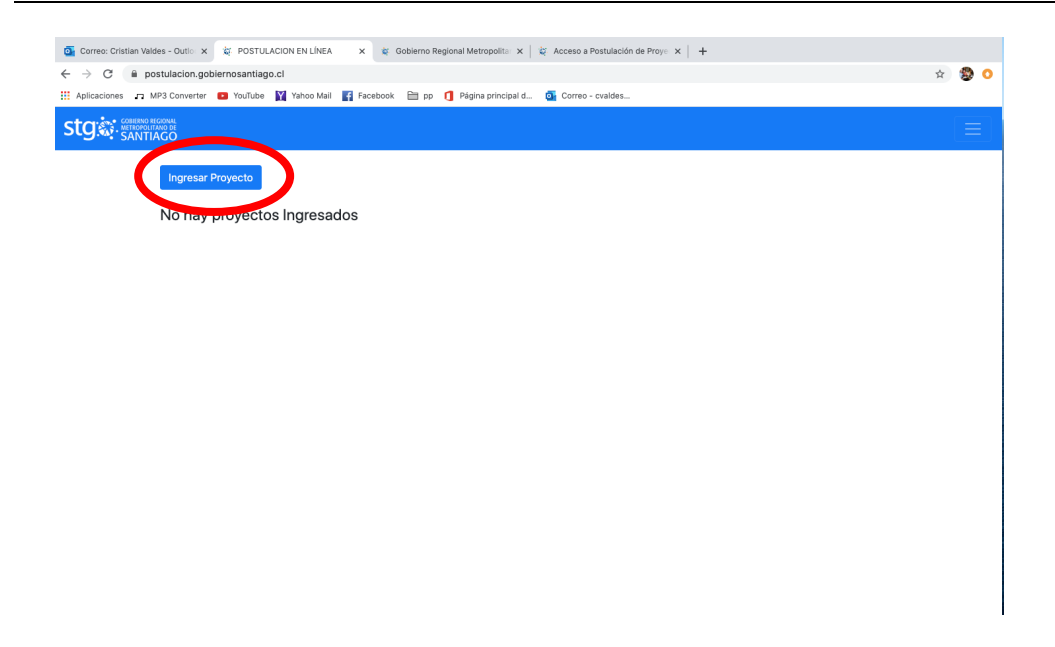

Después de hacer Click en Ingresar Proyecto, te llevará a siguiente página:

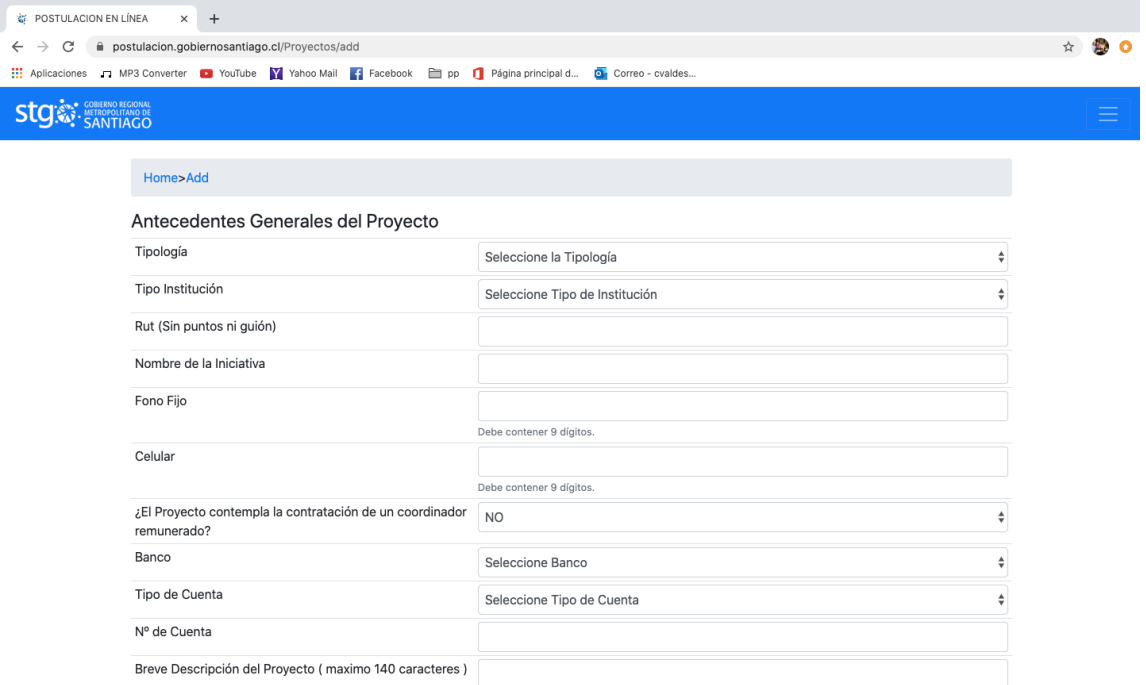

En esta página, deberás ingresar la Tipología del proyecto, el tipo de institución, Rut, Nombre de la iniciativa, Teléfonos de Contacto y los demás datos indicados en dicha página, como se indica en la imagen siguiente, es importante el llenado de la información, ya que la postulación no te dejará seguir de no ser llenados todos los campos consignados.

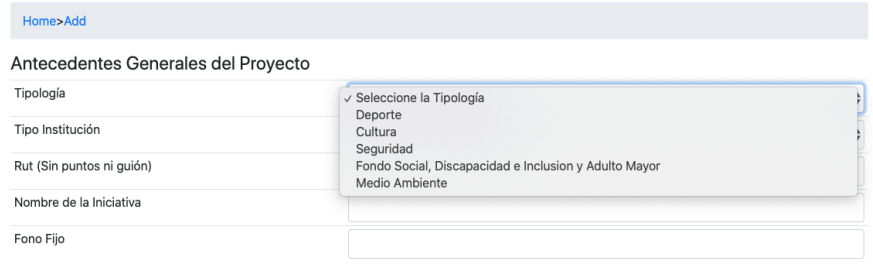

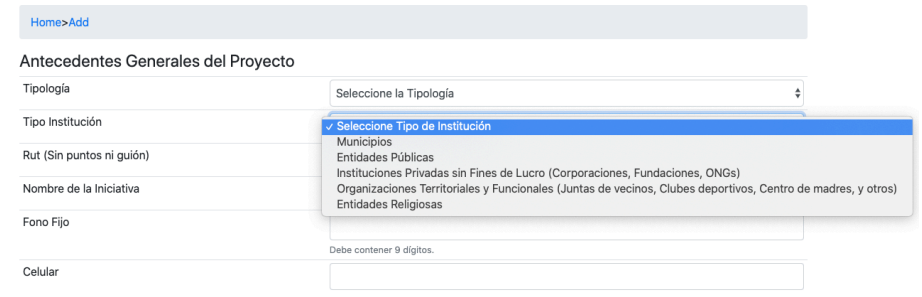

Luego de completar los datos, solicitados, debes ingresar una breve descripción del proyecto y una descripción mas extensa del mismo, en los espacios consignados para este fin. Luego deberás hacer Click en el botón "Guardar", de modo que los datos ingresados queden guardados como parte de la postulación

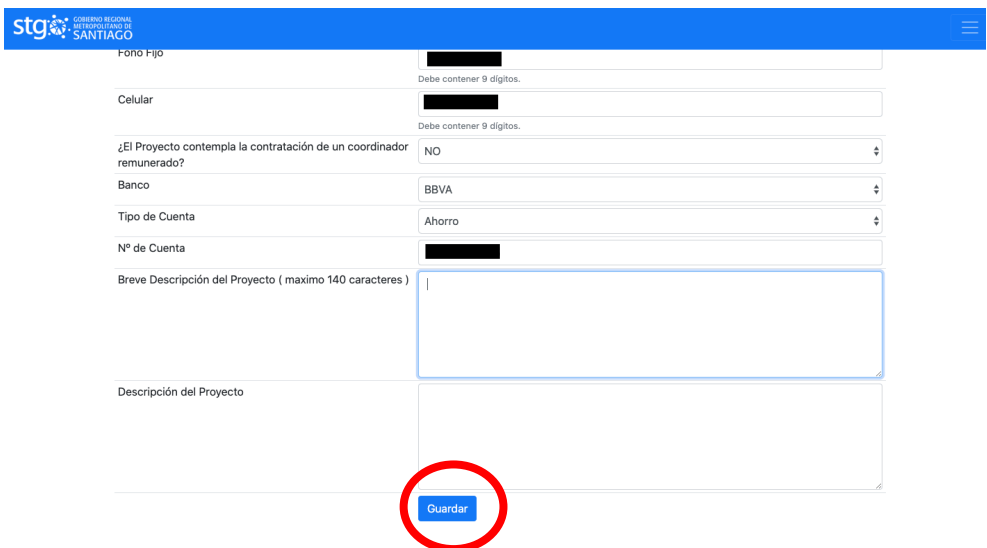

Cuando "Guardes", te mostrará en tu página de postulación de proyectos, el nombre del proyecto con las opciones para seguir completando tu postulación.

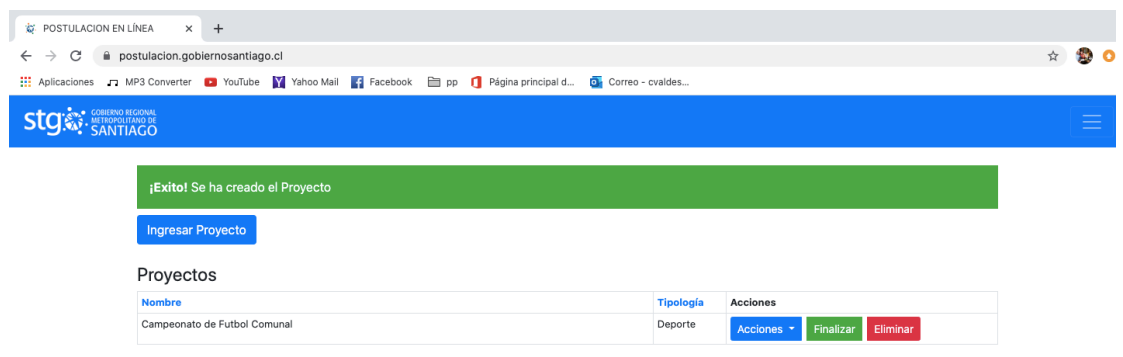

Cuando hacer Clik en el botón "Acciones", se despliega un sub menú, donde indican los distintos antecedentes a ser llenados o adjuntados. Como se indica en la siguiente imagen: Manual Postulación en Línea\_Vers 1.1 Diplade.

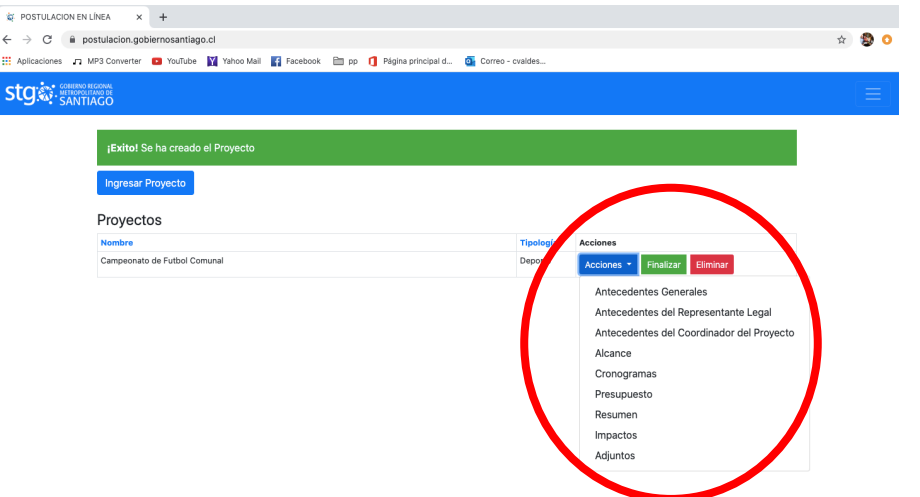

Cuando entras en el sub menú "Antecedentes del Representante Legal", Aparecen los espacios para el llenado de: Nombre, Rut, Comuna de Domicilio, Dirección, Correo Electrónico, Teléfonos de contacto tal como se indica en la siguiente imagen, no debes olvidar apretar el botón guardar, cuando tengas todos los datos ingresados:

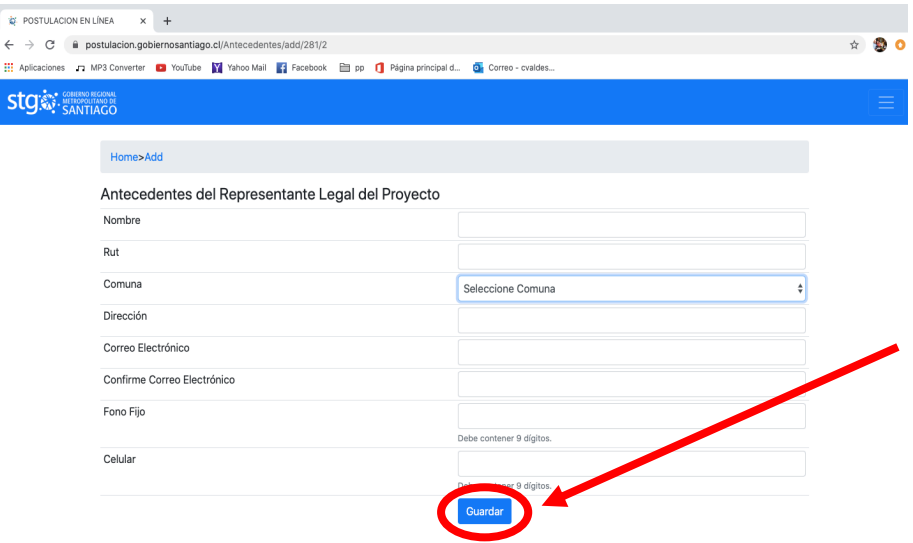

Debes ir completando los datos del Coordinador del proyecto, si así tu proyecto o requiere, en alcance del proyecto, debes indicar si este es Regional, Intercomunal o Comunal, como lo muestra la siguiente imagen:

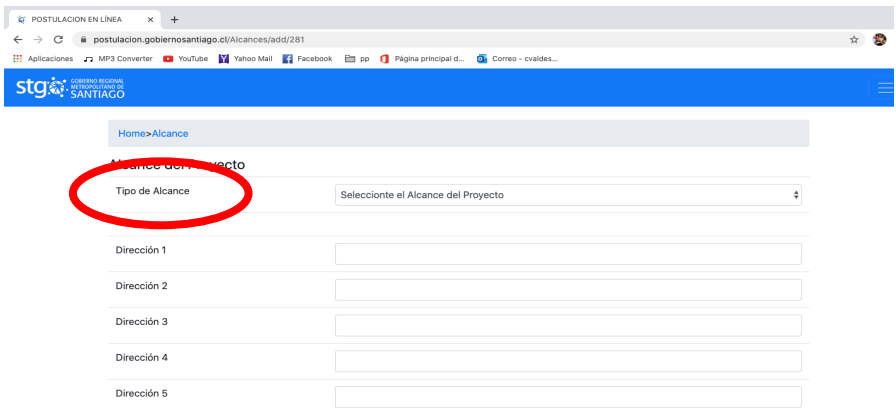

En Cronograma, debes ingresar la información de las acciones del proyecto a postular, su comienzo y término, indicando "Nombre de la Acción" y marcando los meses de ejecución de dicha acción, como se indica en la imagen:

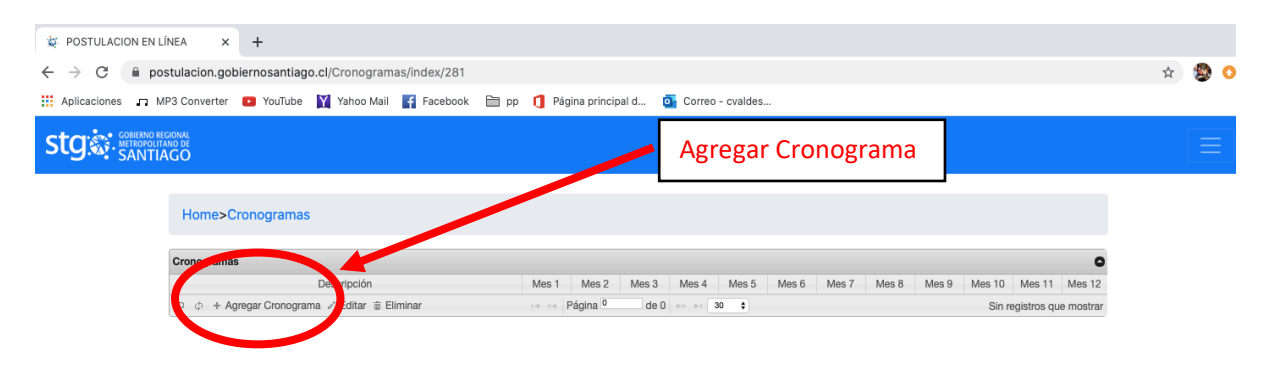

Ingresar Cronograma te lleva a programar el nombre de la acción y la cantidad de esa acción en meses, recuerda siempre Guardar el cronograma que ingreses:

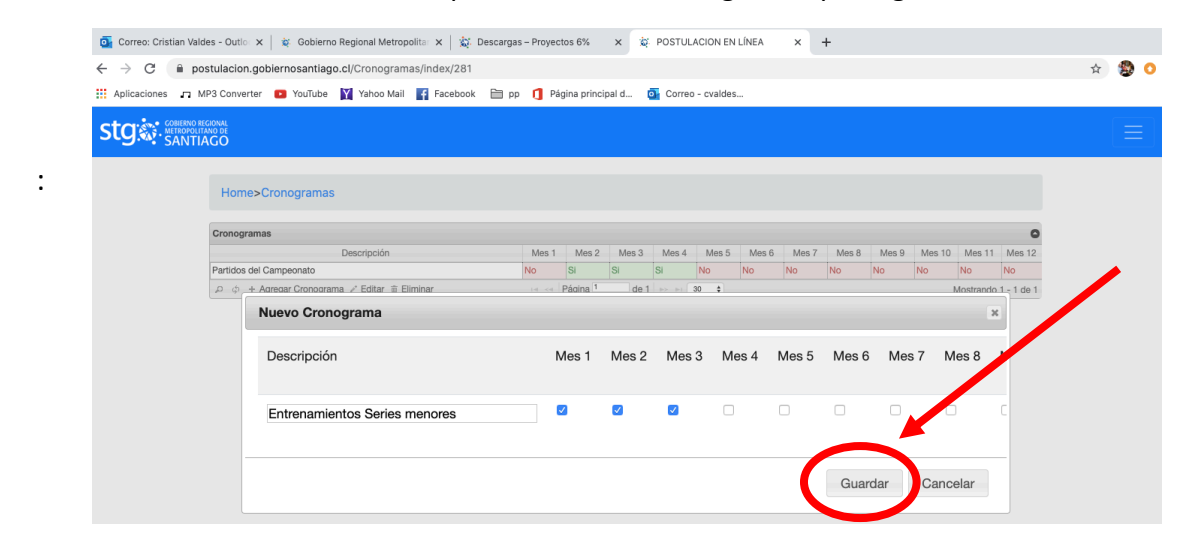

En presupuesto, debes agregar el gasto por Ítem que menciona la postulación "Honorarios, Inversión, Operación, Administrativos, Difusión", Debes considerar los porcentajes máximos indicados en el instructivo de postulación, para las distintas tipologías de proyectos del 6%. Sin embargo la página te indicará si tu gasto supera lo establecido en el instructivo con colores, los cuales se explican bajo el cuadro resumen, como se indica en la imagen.

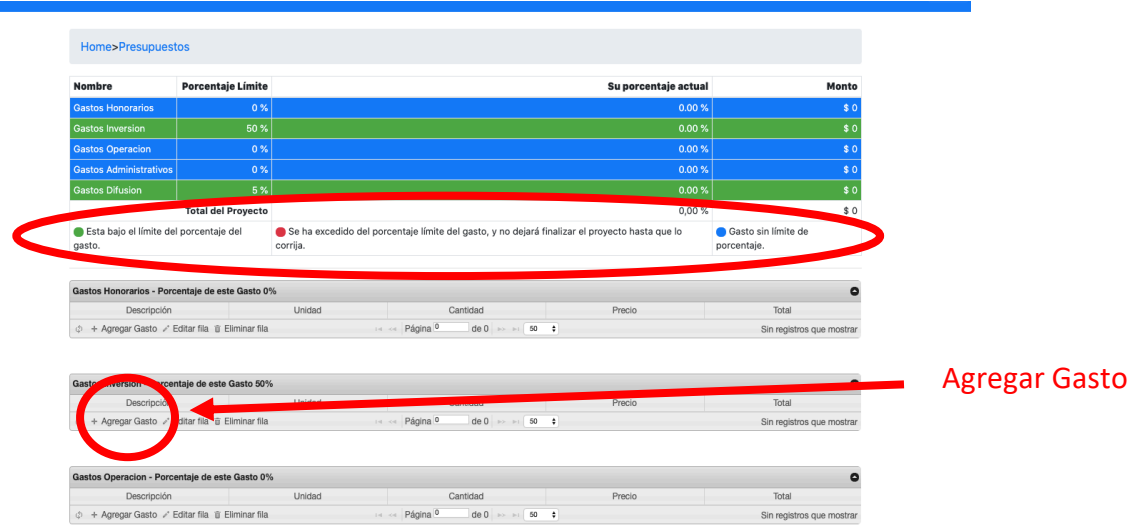

Para ingresar gasto en cada ítem, debes hacer click en el vinculo "+ Agregar Gasto". En los ítemes correspondientes, Recuerda Guardar cada vez que ingreses un ítem de gasto.

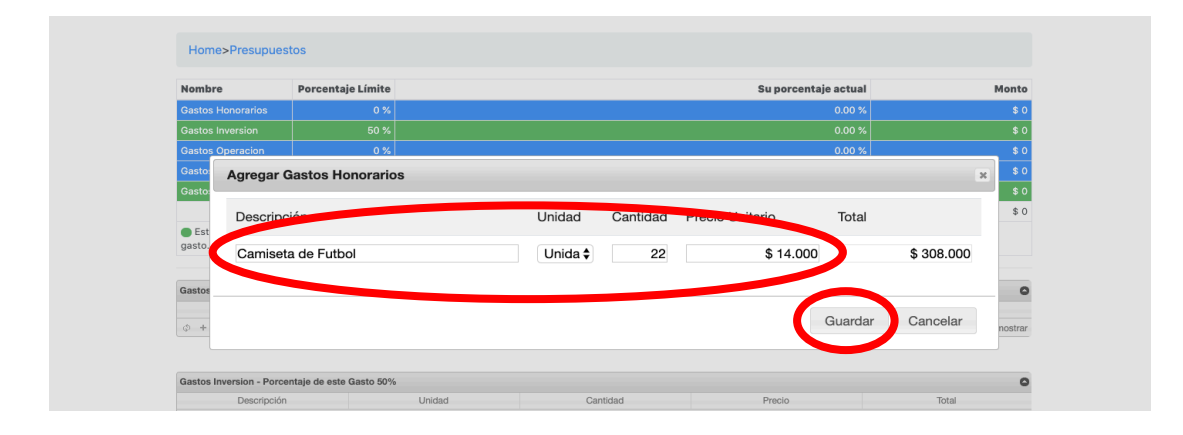

Debes ir a "Resumen Presupuesto Solicitado" deber verificar los valores e ingresar "otros aportes" si es que tu proyecto así lo consigna, luego debes recordar apretar el botón guardar.

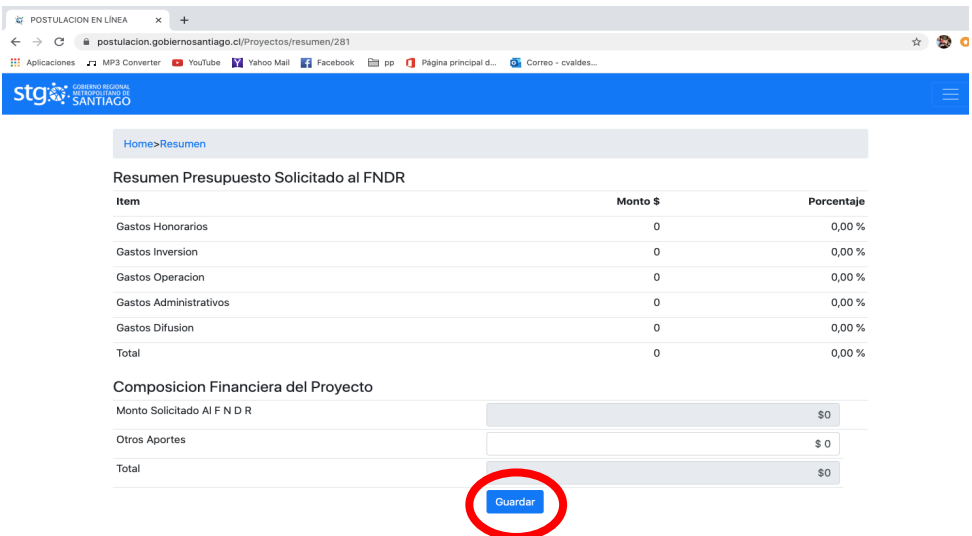

Luego en el Sub Menú, Impacto del proyecto, debes ingresar Numero de Personas beneficiadas por Género, indicar el tipo de beneficiario, asimismo Ingresar el Resultado esperado en los beneficiarios de las acciones del proyectos que se está postulando, como se indica en la siguiente imagen, no debes olvidar apretar el botón guardar cuando tengas todos los antecedentes completos:

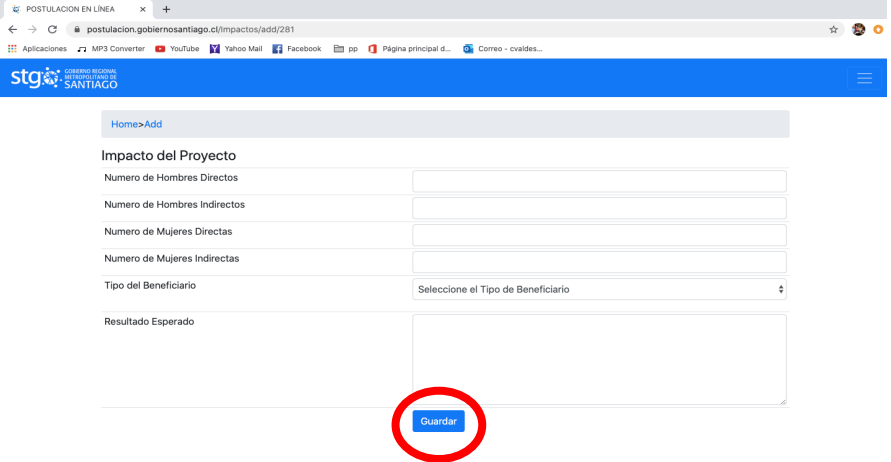

En el Sub Menú "Archivos adjuntos del proyecto", debes ingresar la documentación en formato digital, según lo requerido en el instructivo de postulación, para tu tipo de institución (Para las Organizaciones Territoriales y Funcionales, estos requisitos de antecedentes están consignados en las páginas 14 a la 17 del Instructivo de Postulación). Se ha destinado en la página de descargas de antecedentes del 6% del 2020, un "manual orientador de Certificados en Línea 6% 2020", de modo que puedas conseguir los antecedentes que solicita el instructivo de postulación, por vía Web.

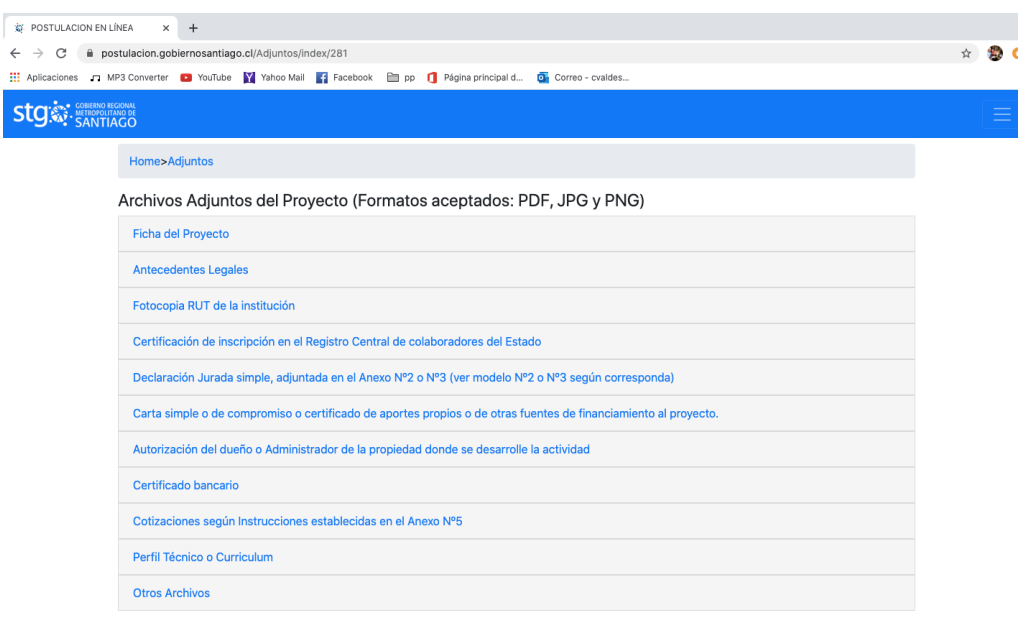

Debes hacer Click, sobre los antecedentes que se indican, por ejemplo "Antecedentes Legales", Debes apretar el botón " Adjuntar Antecedentes Legales", esto te llevará a buscar el archivo, dentro de los archivos de tu computador, recuerda los formatos en los que puedes subir los archivos son PDF, JPG y PNG, permitiendo documentos escaneados y Fotografías de los documentos en un a buena definición.

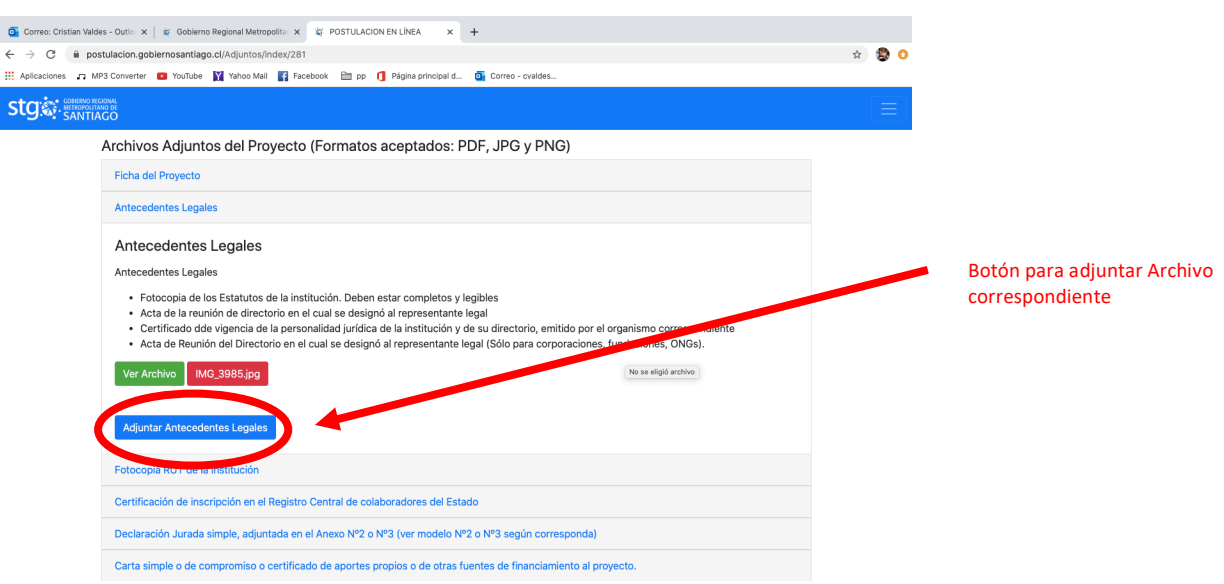

Luego de Completar todos aspectos de tu postulación, indicados en los sub menú de l Botón "Acciones", Debes terminar la postulación haciendo Click en el Botón "Finalizar", solo con esto tu postulación al 6% estará completa. Recuerda completar todos los aspectos de tu postulación e ingresar todos los antecedentes requeridos, solo en ese momento debes finalizar tu postulación.

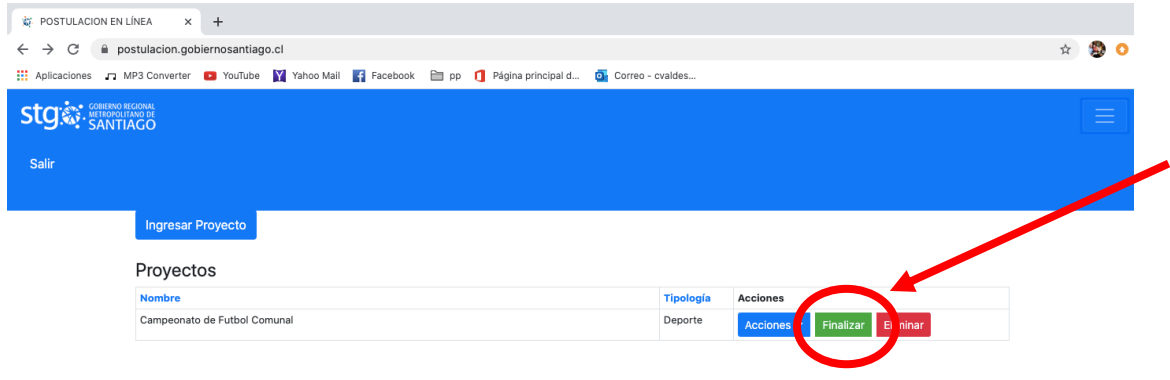

Te llegará un correo al Correo consignado como Nombre de usuario, indicando que tu postulación se encuentra enviada.

Recuerda que el Gobierno Regional Metropolitano ha dispuesto de este medio de postulación, de modo que no tengas que salir de casa para postular tu proyecto al 6% 2020.

Para Dudas o Consultas, respecto al proceso, se encuentran habilitadas los siguientes analistas que te responderán vía correo electrónico.

## **Consultas Generales de la Postulación:**

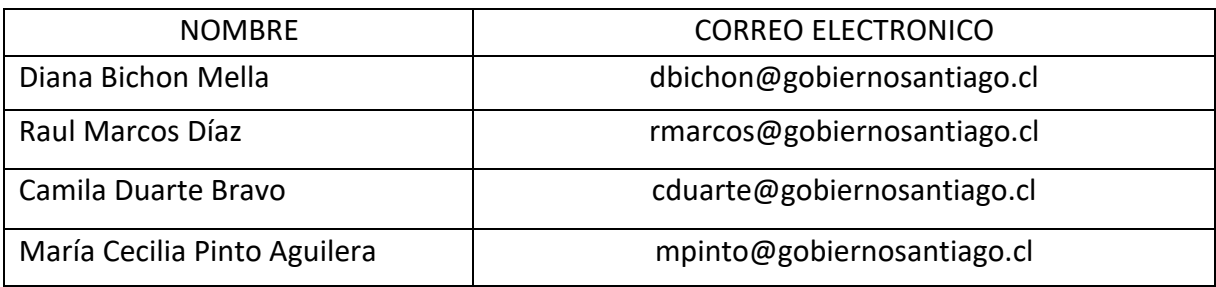

Consultas Solamente sobre el funcionamiento de la Plataforma Web:

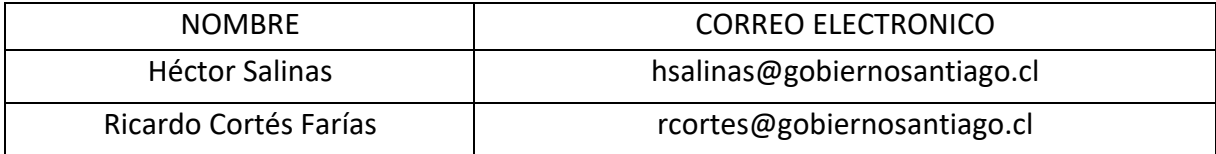

CVC/.